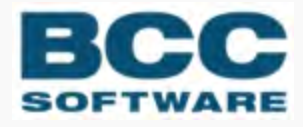

# **Presort | Label Studio**

**Edjob User Guide**

### COPYRIGHT ©2021 BCC Software, LLC 75 Josons Drive Rochester, NY 14623-3494

This manual and software are copyrighted by BCC Software. All rights are reserved and neither manual nor software may be copied in any way without prior consent.

BCC Software and Label StudioBCC Presort are registered trademarks of BCC Software, LLC. Track N Trace, BCC Software, and the BCC Software logo are trademarks of BCC Software in the United States and other countries.

TDbf software used under license. TDbf Copyright © 1991, 1999, Free Software Foundation, Inc. RapidJSON Copyright (C) 2015 THL A29 Limited, a Tencent company, and Milo Yip. All rights reserved. Borland, dBase, and Paradox are registered trademarks of Borland International Incorporated. Microsoft, Windows, NT, MS, Access, Excel, and FoxPro are registered trademarks of Microsoft Corp. Zip and Jaz are trademarks of lomega Corporation. Adobe® and Adobe PDF Library™ are trademarks or registered trademarks of Adobe Systems Inc. in the US and other countries. All printer brands or other product names mentioned herein may be trademarks or registered trademarks of their respective holders.

To the extent the software of BCC Software, LLC. described in this manual integrates data products and software of the United States Postal Service, such as RDI, DPV®, LACS<sup>Link®</sup>, RDI®, NCOA<sup>Link</sup> FSP®, NCOA<sup>Link</sup> LSP® with ANK<sup>Link®</sup>, DSF<sup>2®</sup>, eLOT<sup>®</sup>, Suite<sup>Link®</sup>, AIS Products, Labeling Lists, National Zone Charts Matrix Product, and AMS API®), you agree to be bound by the terms of the license agreements between BCC Software, LLC. and the United States Postal Service.

BCC Software is a non-exclusive licensee of the USPS for the following: NCOALink Interface Developer and Distributor; NCOALink<sup>®</sup> Full and Limited Service Provider Licensee: LACS<sup>Link</sup>, DPV, and RDI™. DSF<sup>2</sup> services are provided by a nonexclusive licensee of the United States Postal Service and/or a direct license..

Prices for BCC Software products and services are not established, controlled or approved by the United States Postal Service or the United States Government.

For a list of trademarks owned by the United States Postal Service, please see Trademarks of the USPS: [https://](https://postalpro.usps.com/mnt/glusterfs/2018-03/Trademarks.pdf) [postalpro.usps.com/mnt/glusterfs/2018-03/Trademarks.pdf](https://postalpro.usps.com/mnt/glusterfs/2018-03/Trademarks.pdf) ⇨.

The names, logos and international property rights of other companies regarding products and services remain the property of their respective owners.

202012040218

# **Contents**

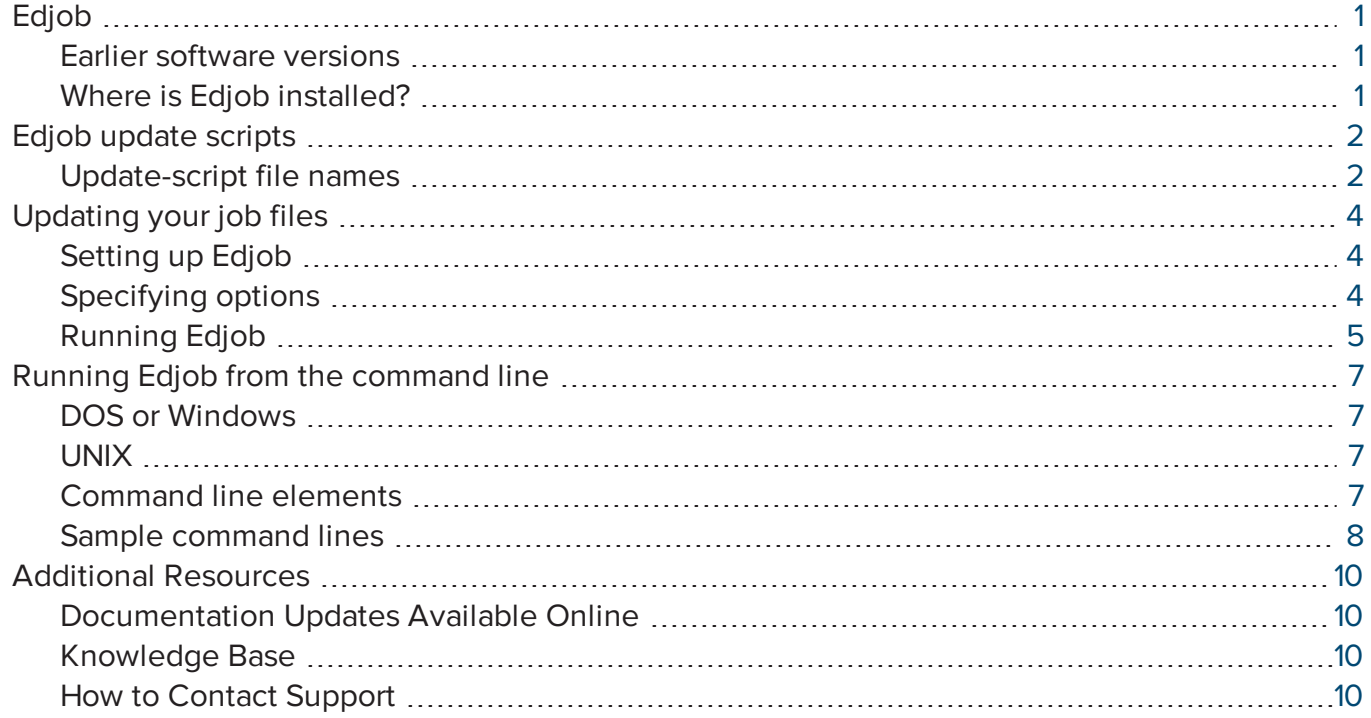

# <span id="page-3-0"></span>Edjob

When your applications are updated, changes in software often require that new parameters or blocks be added or removed from your existing job files. The Edjob utility is a convenient tool that will bring your job files up to date when new software is released. Edjob is free with your purchase of any product that uses job files.

### <span id="page-3-1"></span>Earlier software versions

Before editing a job file, Edjob checks the General block to determine the job-file type (product) and version number. If necessary, Edjob can bring a file up to date from earlier versions.

If the job file already has been updated, Edjob will send you a message, but it will not update the file. In this way, you are protected from double updating.

# <span id="page-3-2"></span>Where is Edjob installed?

There is no special, separate procedure for installing Edjob. When you install a software release, we place the latest version of Edjob in the adm subdirectory of the installation location (e.g. ...ss\adm). We also place an [update](#page-4-0) script in the appropriate software subdirectory that tells Edjob which new software features should be added and which obsolete features should be removed from your job files.

Use the Edjob program and scripts exactly as they are installed. If you move or copy these files, we can't keep them up to date. There's a chance that an obsolete Edjob or script might be left in your system. And that could cause you trouble at the next release.

# <span id="page-4-0"></span>Edjob update scripts

Edjob follows a script that we provide. Each time we release new software—except minor revisions we include a new script file. This script tells Edjob what changes to make. There are separate scripts for each product.

Usually, Edjob should be able to find the update script by itself, and you won't need to specify the file when you set up [Edjob](#page-6-1). Sometimes we publish a special, temporary, or patch script. When you are instructed to use a script name different from those listed below, then you need to include its full path and file name in your setup.

**NOTE** Edjob will be able to find the update script only if you have correctly set up the environmental variable **PW\_PATH.** Refer to the System Administrator Guide for instructions.

### <span id="page-4-1"></span>Update-script file names

When you name job files, be sure to use the file name extensions listed below. If you use other extensions, Edjob will not be able to update your jobs.These update script files are located in the ...\ss\pst (Windows) or .../ss/presort (UNIX) directory.

By default, Edjob backs up each job file before updating it. The backup has the same name as the job file, but with a different extension, as listed below.

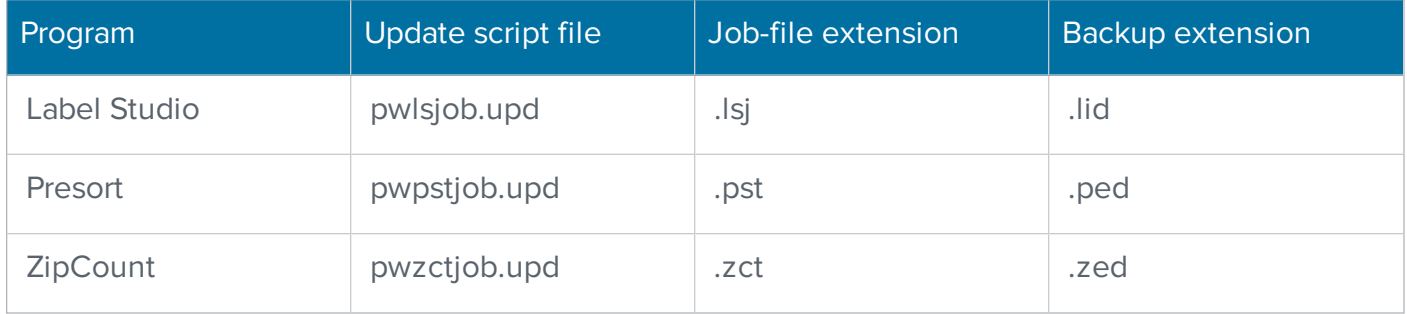

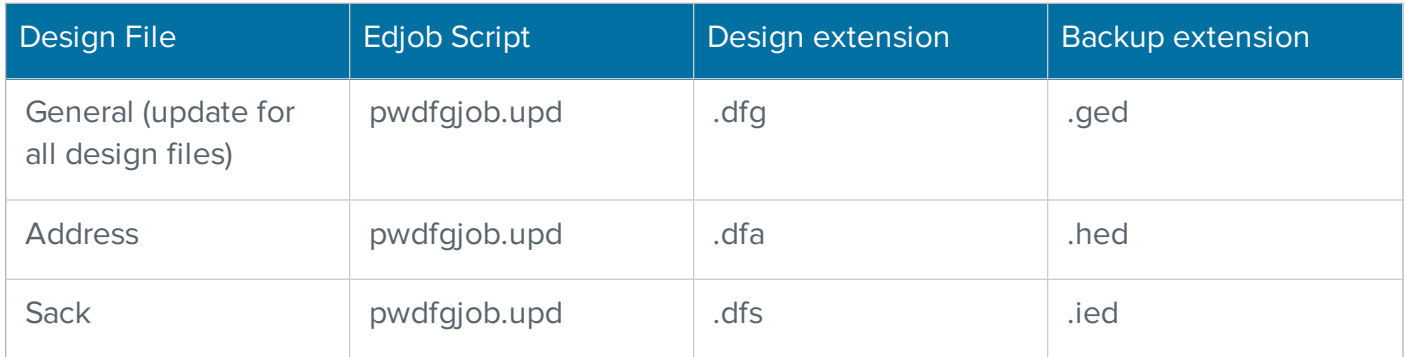

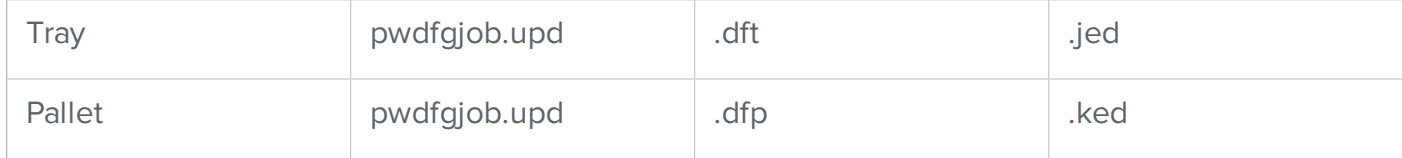

# <span id="page-6-0"></span>Updating your job files

Follow these steps to update your job files.

- 1. Specify the job file(s) you want Edjob to update.
- 2. Tell Edjob which options to use. Choose **Options > Edjob Setup**.
- 3. [Run](#page-7-0) Edjob. Click **Run** on the **Select Job File** window.

### <span id="page-6-1"></span>Setting up Edjob

Follow these steps to update your job files.

1. Specify the job file(s) you want Edjob to update. When you start Edjob, it automatically displays the **Select Job File** window. (If you don't see this window, choose **File > Select Job File** to display it.) Use the **Select Job File** window to specify the path of a job file. Enter the path and name of a file in the **Job File** text box. You can use the browse button to locate the file, if you don't want to type in the path (or don't remember the path).

If you wish, you can use wildcard characters to update more than one file at a time. For example, to update all of the Presort job files in a particular directory, you could specify \*. pst for the file name.

You can also update multiple files by using a text editor (such as Notepad) to create a simple text file that contains a list of job files or wildcards. Instruct Edjob to use this list by clicking the **Job File Is A Job List File** check box, and including the path and name of the job list file in the **Job File** text box.

- 2. Tell Edjob which options to use. Choose **Options > Edjob Setup**.
- 3. Run Edjob. Open the **Select Job File** window (if it isn't already open) by selecting **File > Select Job File**. Run Edjob by clicking the **Run** button on the **Select Job File** window.

### <span id="page-6-2"></span>Specifying options

Follow these steps to update your job files.

- 1. Specify the job file(s) you want Edjob to update.
- 2. Tell Edjob which options to use. Choose **Options > Edjob Setup** to specify any options you want Edjob to use when it updates your job file(s). Edjob displays a window that enables you to

specify these options:

- Remove excess blank lines so that the maximum number of contiguous blank lines (between blocks) will be <sup>x</sup> (1-9). Click the **Remove Excess Blank Lines** check box and specify the number of blank lines you want between blocks.
- Suppress prompts for confirmations that normally appear before each job file is edited by clicking the **Suppress Confirmation Prompts** check box.
- Search for and *update all job files* found within all subdirectories of the path you [specify](#page-6-1) by clicking the **Search All Subdirectories** check box.
- Choose not to back up each job file before Edjob updates it by selecting the **Do NOT Backup Job Files** check box. Normally, Edjob backs up each job file before updating it (for example, jobfile.pst is backed up to jobfile.ped).
- <sup>l</sup> Choose to see progress messages on the screen (or not) by clicking the **None**, **Verbose**, or **Very Verbose** button in the **Messages** box.
- Log errors (job files found but not updated) by clicking the **Error Log File** tab and specifying the path and file name where you want Edjob to store the log files. Normal progress messages still go to the screen. This option is handy for overnight processing, because Edjob does not stop on errors. The log file contains one line per job file found. Even if there is no error, the file name is logged—so the log is a handy way to verify that a particular job was updated.
- Sometimes we publish a special patch script, and then you need to include a full path name so Edjob can find the update script file (click the **Script File** tab). Usually, Edjob should be able to find the update script by itself, so you won't need to enter the path and name of the script file.
- 3. Run Edjob. Choose **File > Run Edjob.**

### <span id="page-7-0"></span>Running Edjob

Follow these steps to update your job files.

- 1. Specify the job file(s) you want Edjob to update.
- 2. Tell Edjob which options to use. Choose **Options > Edjob Setup**.
- 3. Run Edjob.
- 4. Open the **Select Job File** window (if it isn't already open) by selecting **File > Select Job File**.
- 5. Run Edjob by clicking the **Run** button on the **Select Job File** window. Edjob opens a DOS window and updates your job file(s). You may see prompts and progress messages displayed on your monitor, depending on how you set up Edjob.
- 6. When Edjob has completed the update(s), the DOS window disappears and the error log file opens automatically (if you chose this option when you set up Edjob). You can then change the job file path and name and run Edjob again, or close the Edjob window.

# <span id="page-9-0"></span>Running Edjob from the command line

Edjob is a simple utility. It does not present any menus or displays. You control the program by adding options to your Edjob command line.

<span id="page-9-1"></span>For your convenience, these command-line options are also listed in our Quick Reference.

#### DOS or Windows

```
edjob ss [/cnsbx] [/v | /V | /vv] [/e:error file] [script.upd]
jobfile
```
#### <span id="page-9-2"></span>**UNIX**

```
edjob ss [-cnsbx] [-v | -V | -vv] [-e:error file] [script.upd]
jobfile
```
#### <span id="page-9-3"></span>Command line elements

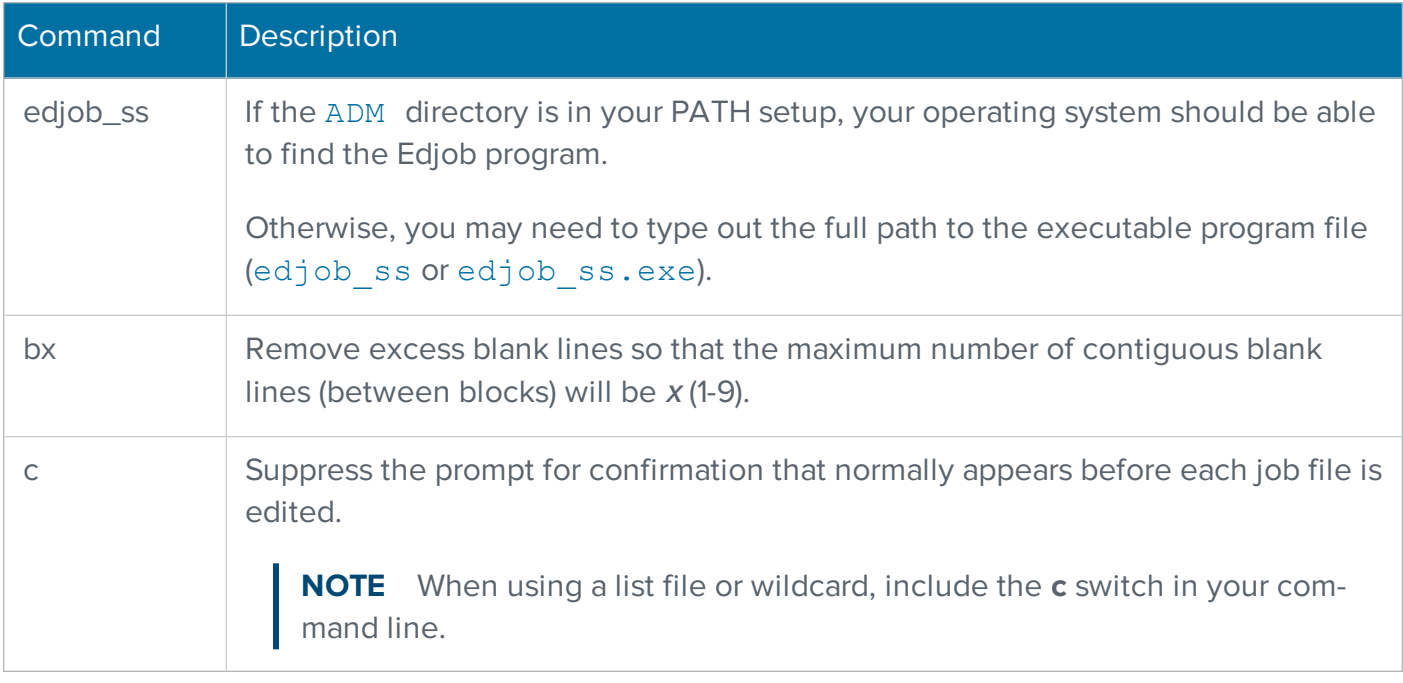

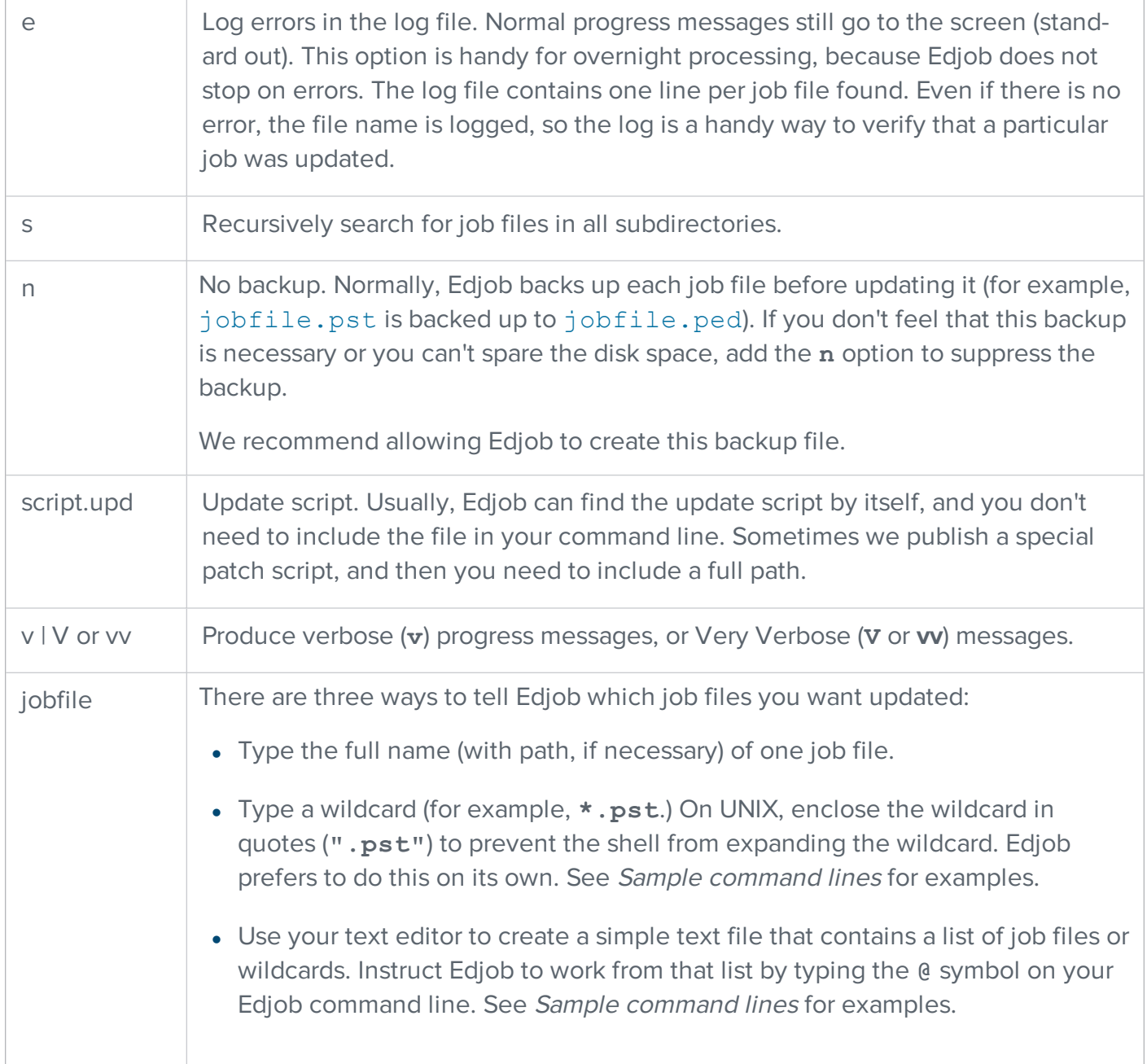

# <span id="page-10-0"></span>Sample command lines

Here are some sample command lines for DOS/Windows and UNIX.

### DOS or Windows command prompt

**EXAMPLE** The following command reads job-file names from a list called (pst\_jobs.txt),

and logs errors in a file called (update.log). Edjob makes a backup copy (with the extension .ped) just before updating each Presort job file. Edjob suppresses the prompt for confirmation.

C:\ss\adm\edjob\_ss /c /e:update.log @C:\work\pst\_jobs.txt

**EXAMPLE** In this example, Edjob begins working in the directory called  $C: \wedge w \circ R \setminus j \circ bs$ . Edjob searches this directory and all sub-directories for Presort job files. Edjob prompts for confirmation before editing each job file that it finds, and it produces normal messages. Edjob makes a backup copy (with the extension . ped) just before updating each job file.

C:\ss\adm\edjob ss /s C:\work\jobs\\*.pst

**EXAMPLE** Here's an example with the prompt for confirmation suppressed; no backup copies are made.

C:\ss\adm\edjob ss /cns C:\work\jobs\\*.pst

**NOTE** You may omit C: \ss\adm\ if you have already defined the path.

#### **UNIX**

**EXAMPLE** The following command suppresses the normal confirmation and backup. Edjob starts in Barbara's user directory and looks for Presort jobs in all subdirectories below it. Notice the wildcard is enclosed in quotes.

/usr/ss/adm/edjob\_ss -cns "/usr/barb/Presort\_jobs/\*.pst"

**EXAMPLE** The following command updates job files following the list in the file joblist. Edjob does not prompt for confirmation, but does produce verbose messages. Where excess blank lines are found, they are trimmed to two lines.

/usr/ss/adm/edjob\_ss -cvb2 @joblist

**NOTE** You may omit /usr/ss/adm/ if you have already defined the path.

# <span id="page-12-0"></span>Additional Resources

<span id="page-12-1"></span>The following resources are available to help you with your software.

### Documentation Updates Available Online

Presort documentation is updated on a regular basis and available in PDF format via the BCC Software Customer Portal. Documents are posted in the [Manuals](https://portal.bccsoftware.com/Support/techManualsProduct.aspx?tm=presort) & Quick Guides ☆ section of the portal—except for release notes, which are available in the Presort section of the [Product](https://portal.bccsoftware.com/profile/productdownloads.aspx) Down[loads](https://portal.bccsoftware.com/profile/productdownloads.aspx)  $\diamond$  page.

You can access the most current versions of Label Studio documentation from the following links:

- Label [Studio](https://docs.satorisoftware.com/us/ls/docs/labelstudio_userguide_ss.pdf) User Guide ⇨
- Label Studio Inkjet [Reference](https://docs.satorisoftware.com/us/ls/docs/labelstudio_inkjetref_ss.pdf) ⇨
- Label Studio [Release](https://docs.satorisoftware.com/us/ls/rn/labelstudio_relnotes_ss.pdf) Notes ⇨
- System [Administrator](https://docs.satorisoftware.com/us/cmxp/docs/sysadminguide_ss.pdf) Guide ⇨
- [Edjob](https://docs.satorisoftware.com/us/cmxp/docs/edjob_usersguide_ss.pdf) User Guide ⇨
- Quick [Reference](https://docs.satorisoftware.com/us/cmxp/docs/quickref_views_ss.pdf) for Views and Job Files  $\diamond$
- Views [Quick](https://docs.satorisoftware.com/us/cmxp/docs/views_quickstart_ss.pdf) Start Guide  $\diamond$
- [Database](https://docs.satorisoftware.com/us/cmxp/docs/databaseprep_ss.pdf) Prep Guide ⇨

# <span id="page-12-2"></span>Knowledge Base

BCC Software offers tips, tricks, and best practices for using our products. Knowledge Base articles can help empower both experts and new users.

• To learn more, visit the [BCC Software](https://portal.bccsoftware.com/support/knowledgeBase.aspx) Knowledge Base on the BCC Software Customer Portal ⇨.

# <span id="page-12-3"></span>How to Contact Support

- BCC Software Technical Support online: <https://bccsoftware.com/customer-center/customer-support/> ⇨
- Email: [support@bccsoftware.com](mailto:support@bccsoftware.com) ⇨